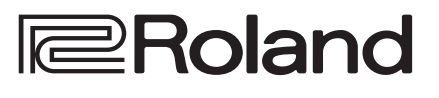

# UVC-02<br>WEB PRESENTATION DOCK

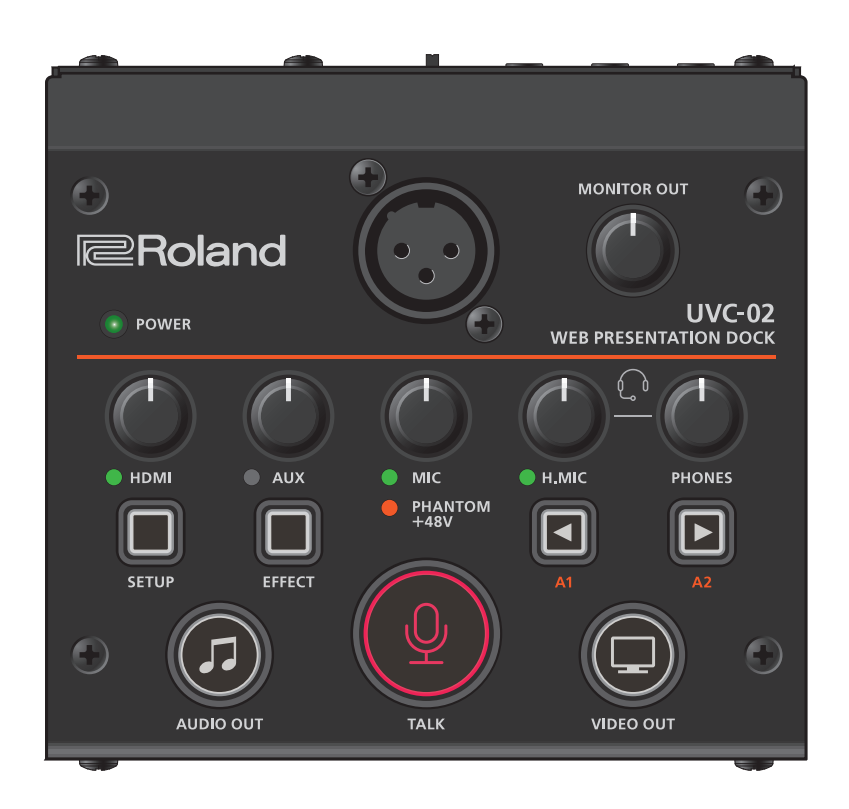

#### "UVC-02 Setup Tool" computer app

Use the "UVC-02 Setup Tool" app for computers to configure the various settings of the UVC-02, as well as to back up the settings of the UVC-02 to a computer connected via USB.

You can download the "UVC-02 Setup Tool" from the UVC-02 product page.

### **https://roland.cm/uvc-02/**

Before using the UVC-02, download this app and follow the instructions to install it on your computer (Windows/Mac).

# **Contents**

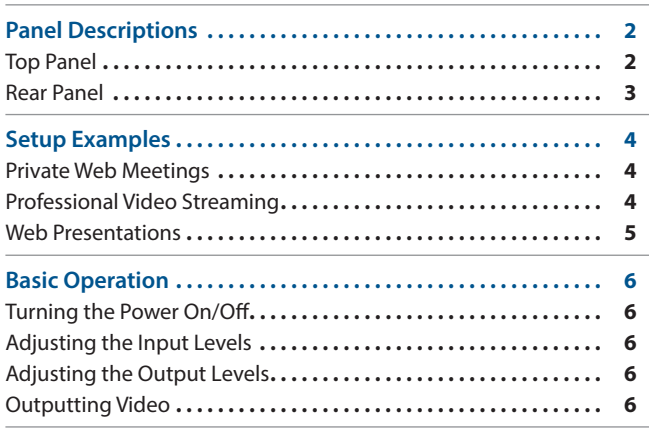

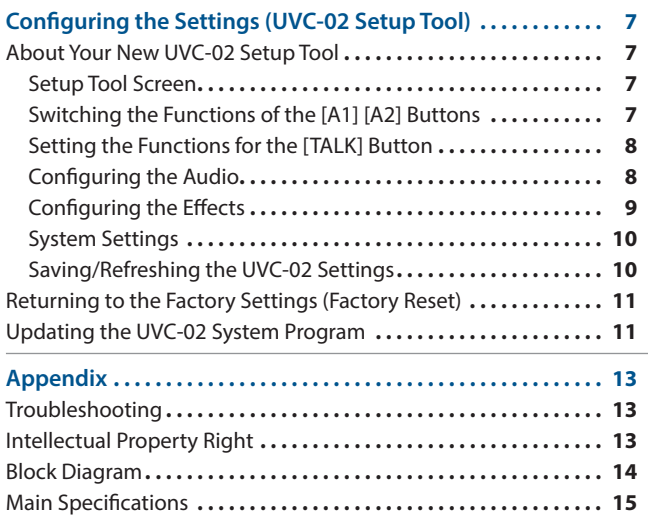

# <span id="page-1-1"></span><span id="page-1-0"></span>Top Panel

### **MIC connector (XLR)**

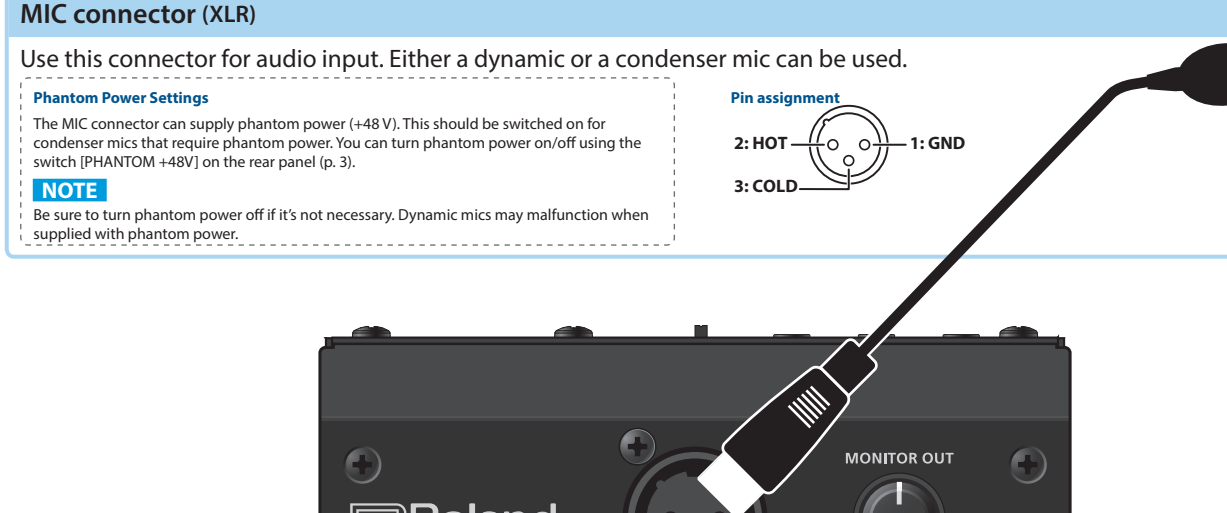

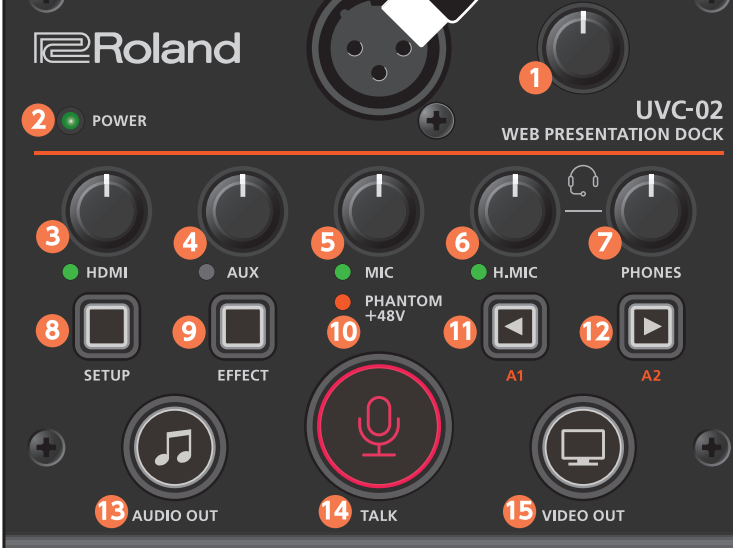

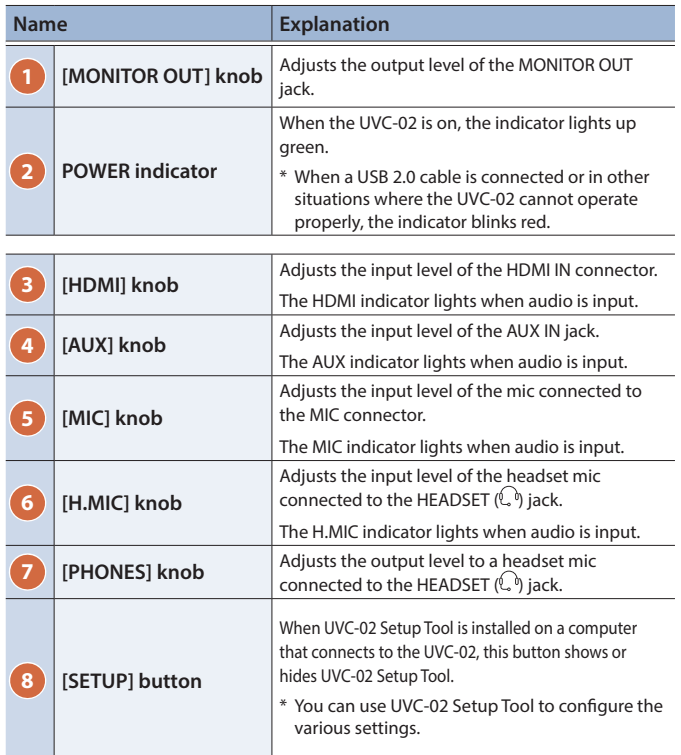

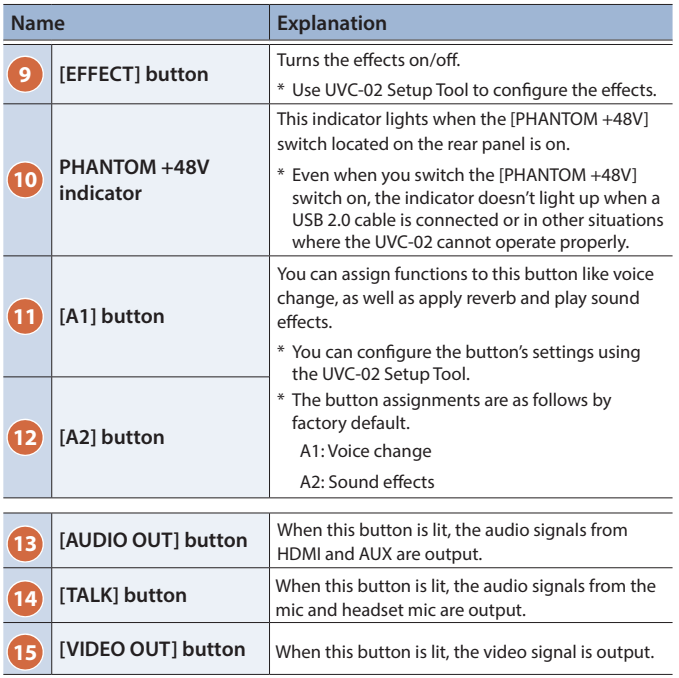

<span id="page-2-1"></span><span id="page-2-0"></span>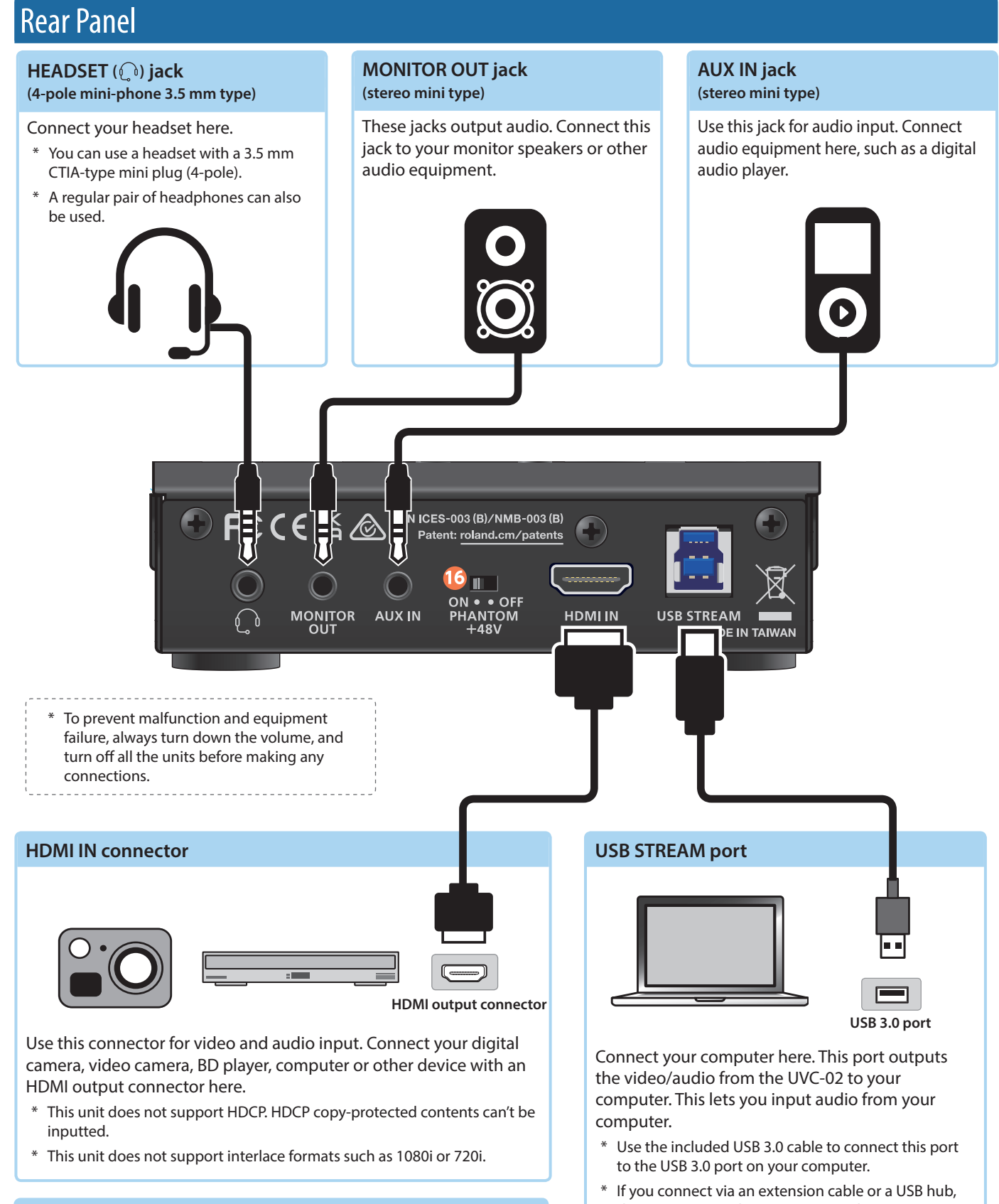

### **[PHANTOM +48V] switch**

Switches phantom power on/off. Turn this on if you are using a condenser mic.

- \* Be sure to turn this off when you are plugging in or unplugging the mic.
- \* Make sure that this is turned off when you use a dynamic mic.
- \* Phantom power is unavailable when a USB 2.0 cable is connected or in other situations where the UVC-02 cannot operate properly.

the computer might not recognize the UVC-02. We recommend that you connect the UVC-02 directly to your computer.

# <span id="page-3-0"></span>Setup Examples

# Private Web Meetings

You can use a high-quality camera and mic with this unit to smoothly hold Web meetings with excellent image quality and sound.

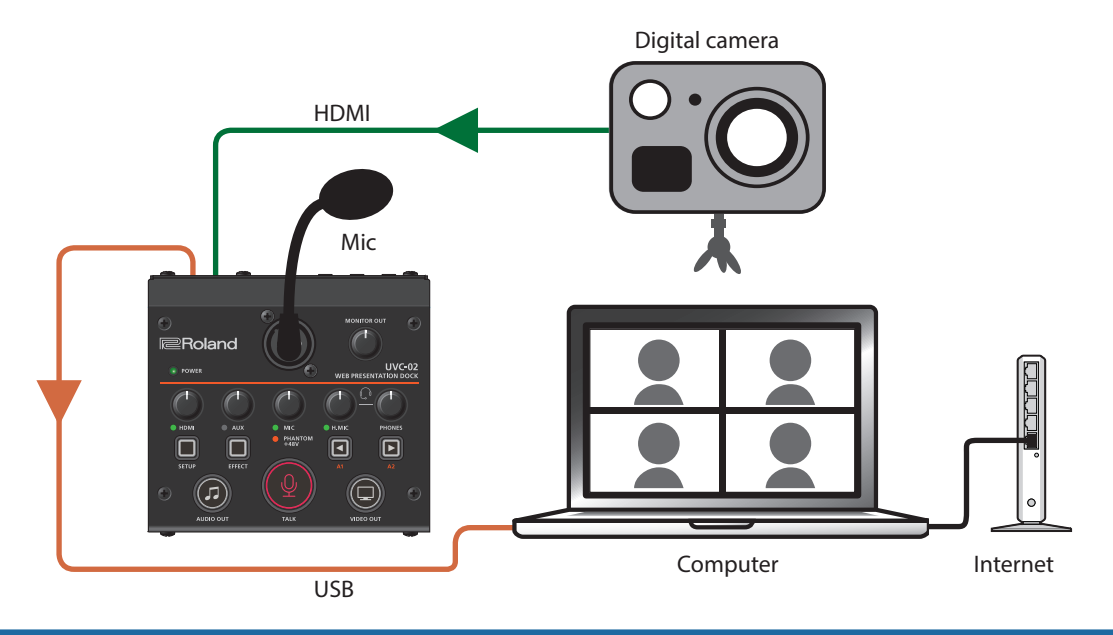

# Professional Video Streaming

By connecting a V-1HD+ or other video switcher to this unit, you can use multiple cameras to send a full-fledged video feed to your computer.

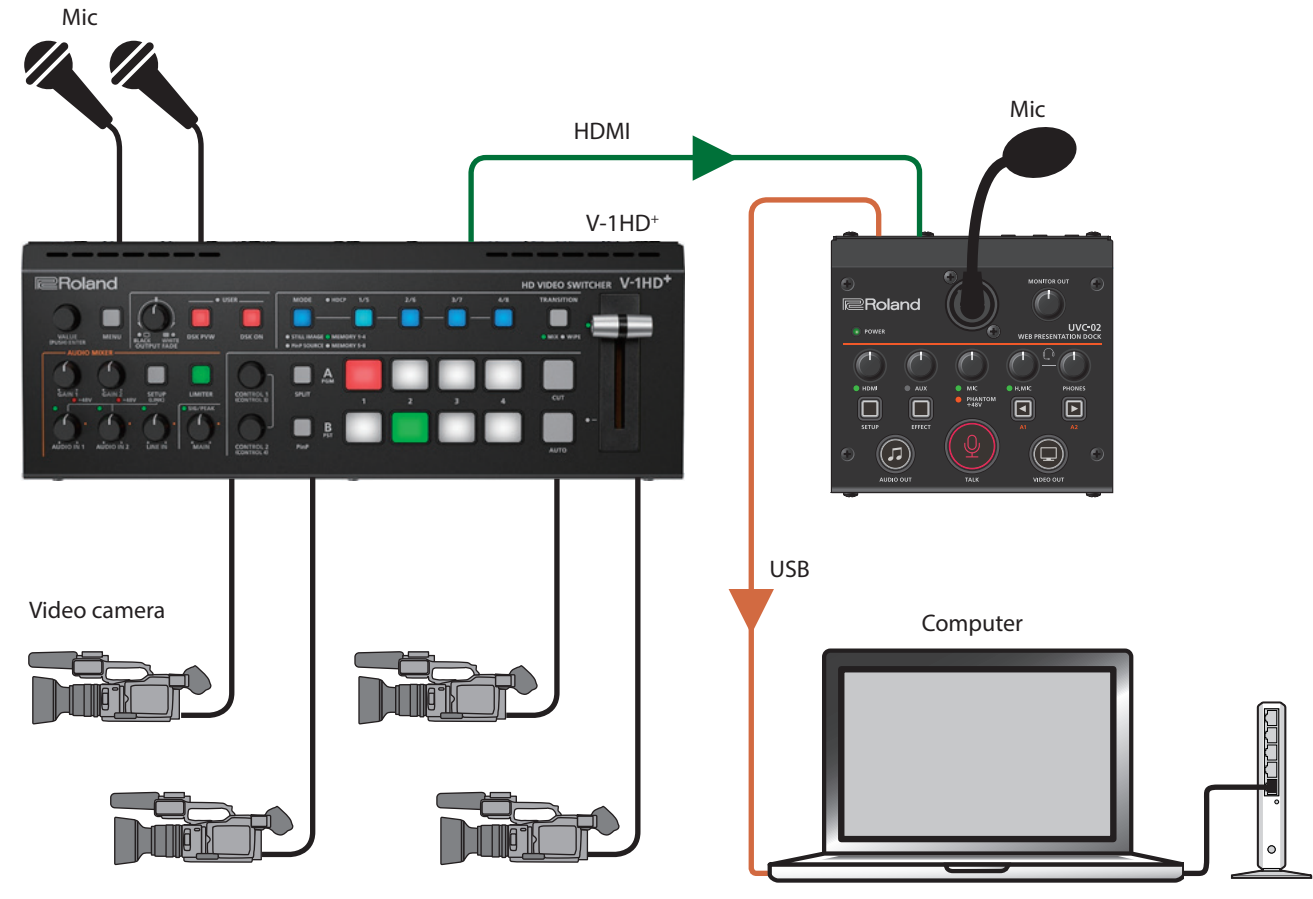

# <span id="page-4-0"></span>Web Presentations

You can use this unit to input and stream the video from a presentation or other documents shown by a presenter, even where the presenter is using a different computer from the computer doing the streaming.

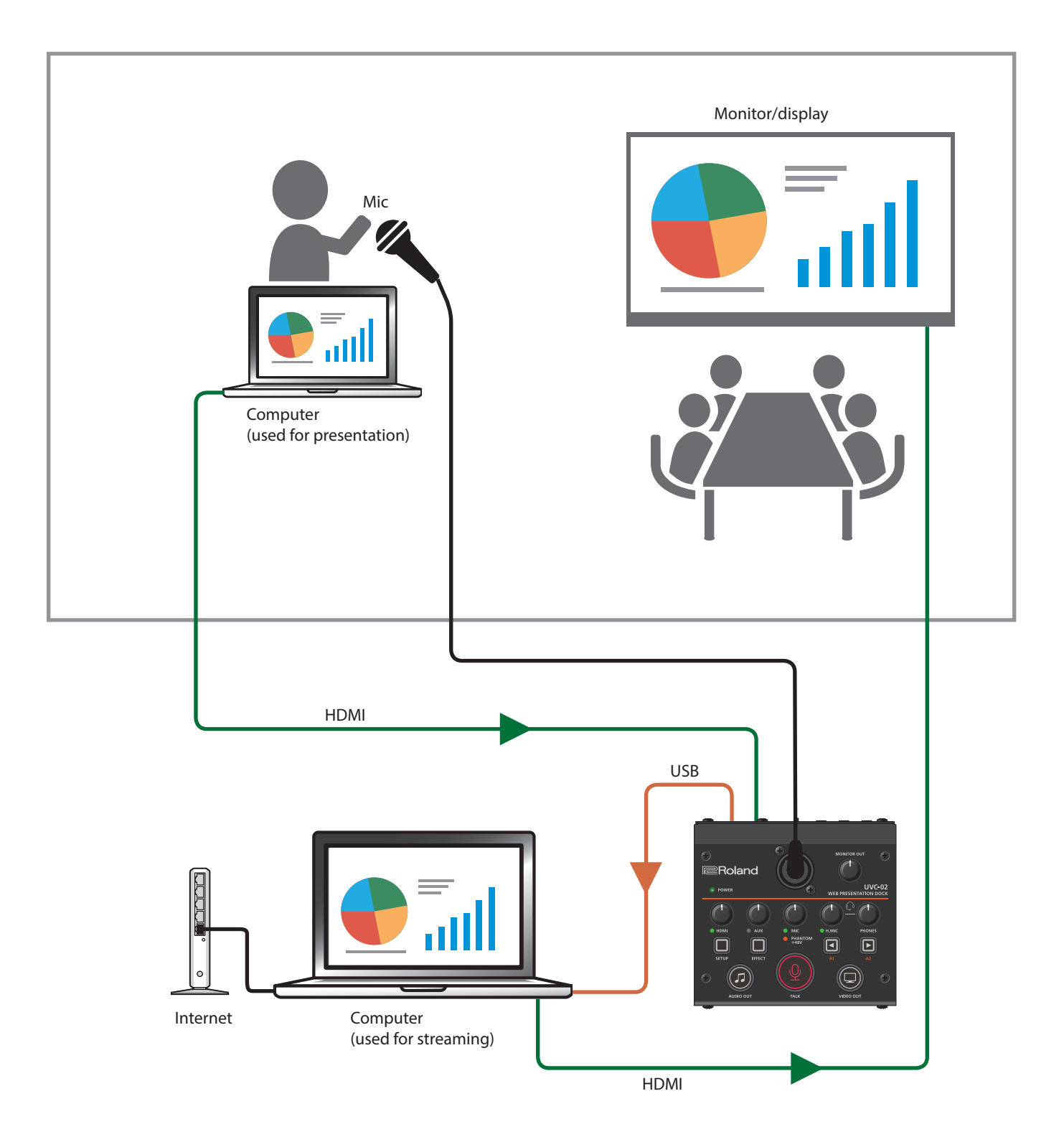

# <span id="page-5-0"></span>Basic Operation

# Turning the Power On/Off

The UVC-02 operates using bus power from the USB port of your computer.

\* Before turning the unit on/off, always be sure to turn the volume down. Even with the volume turned down, you might hear some sound when switching the unit on/off. However, this is normal and does not indicate a malfunction.

## Turning the Power On

- **1. Make sure that all devices are powered off.**
- **2. Turn on your computer.**
- **3. Connect your computer to the UVC-02 with the included USB cable.**

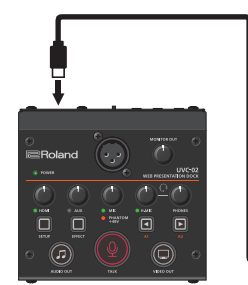

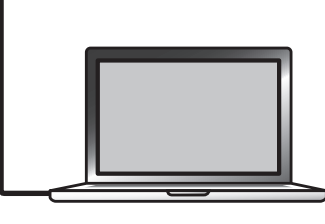

The power to the UVC-02 is turned on.

### **4.** Turn on the power in the order of source devices  $\rightarrow$ **output devices.**

### **NOTE**

When a USB 2.0 cable is connected or in other situations where the UVC-02 cannot operate properly, the POWER indicator blinks red. In this case, the following functions are unavailable.

- Phantom power
- Video input/output

### Turning the Power Off

- **1.** Turn off the power in the order of output devices  $\rightarrow$ **source devices.**
- **2. Remove the USB cable connecting your computer to the UVC-02.**

The power to the UVC-02 is turned off.

# Adjusting the Input Levels

Adjust the input levels according to the devices that are connected.

- **1. Use the [HDMI] knob to adjust the input level of the HDMI IN connector.**
- **2. Use the [AUX] knob to adjust the input level of the AUX IN jack.**
- **3. Use the [MIC] knob to adjust the input level of the MIC connector.**
- **4. Use the [H.MIC] knob to adjust the input level of the HEADSET jack.**

### **MEMO**

The indicators change color according to the volume of the input signal. Use the knobs to adjust the levels so that the indicators do not light up red when the signal is at maximum volume.

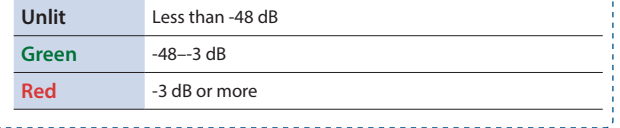

# Adjusting the Output Levels

Adjust the output levels according to the devices that are connected.

- **1. Press the [AUDIO OUT] button or [TALK] button to make them light up, according to the devices you've connected.**
- **2. Use the [MONITOR OUT] knob to adjust the output level of the MONITOR OUT jack.**
- **3. Use the [PHONES] knob to adjust the output level of the HEADSET jack.**

## Outputting Video

**1. Connect the video source device to the HDMI IN connector.**

The [VIDEO OUT] button lights when the video source device is connected.

- The [VIDEO OUT] button goes dark when nothing is connected to the HDMI IN connector.
- **2. Launch the application you use to view the camera's video on your computer, and select "Roland UVC-02" as the camera device.**

The video from the HDMI IN connector is shown on your computer.

- \* You can stop the video output by pressing the [VIDEO OUT] button to make it go dark.
- \* To resume video output, press the [VIDEO OUT] button again to make it light up.
- \* The picture may be somewhat unstable when you restart the video from a stopped state.

**MEMO**

You can use the UVC-02 Setup Tool to switch between states when the video output has been stopped.

# <span id="page-6-0"></span>About Your New UVC-02 Setup Tool

Use the "UVC-02 Setup Tool" application running on a computer connected via USB to configure the settings of the UVC-02. This application lets you change the button functions, make various settings and back up or restore the settings.

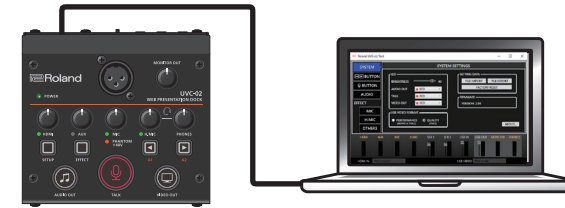

You can download the "UVC-02 Setup Tool" from the UVC-02 product page.

### **https://roland.cm/uvc-02/**

- Once you connect your computer on which the application is installed to the UVC-02 by using the included USB cable, UVC-02 Setup Tool starts up automatically.
- You may see an onscreen message like the one shown below if the system program of the UVC-02 is old. If this happens, click the [UPDATE] button to update the system program of the UVC-02.

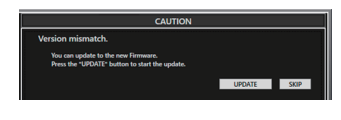

• You can also press the [SETUP] button on the UVC-02 to close or open the screen.

# Setup Tool Screen

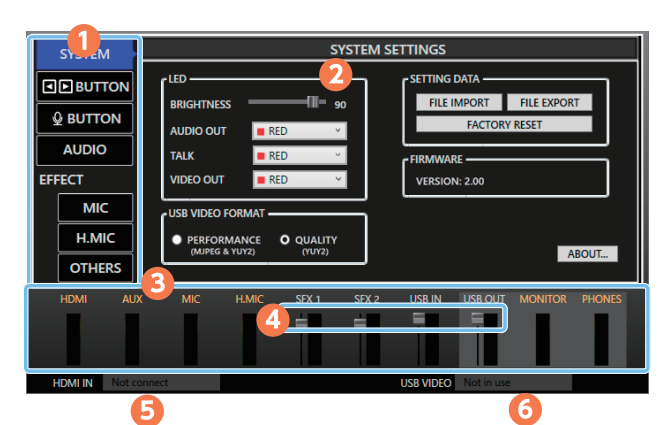

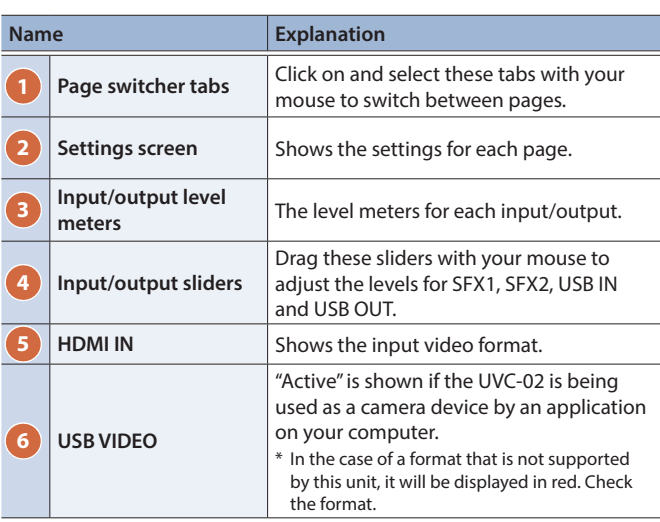

### Switching the Functions of the [A1] [A2] Buttons

Click the  $[ \blacksquare \blacktriangleright$ BUTTON] tab to switch the page.

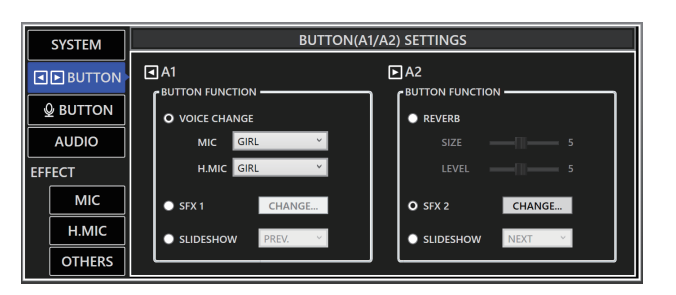

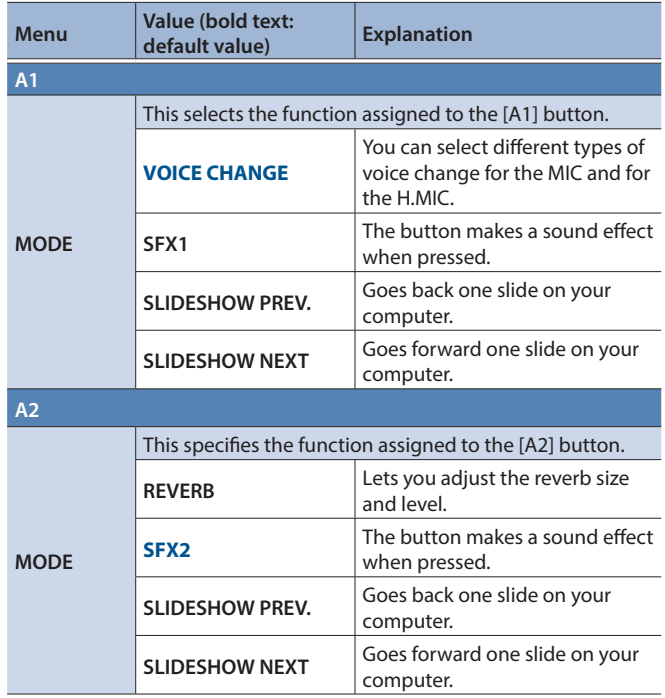

#### **MEMO**

You can freely assign WAV files on your computer for the SFX1 and SFX2 sounds.

#### **1. Click the [CHANGE] button for A1 and A2 respectively.**

#### **2. Click the [FILE OPEN] button.**

The file selection dialog box opens.

**3. Select the WAV file you want to assign.**

This sets the name of the WAV file you selected. Click the [PREVIEW] button to preview the WAV file you set. Click the [PRESET 1] and [PRESET 2] buttons to set the default sound effects.

**4. Click the [CHANGE SOUND] button.**

The WAV files you selected are uploaded to the UVC-02.

**5. Press the [A1]/ [A2] buttons on the UVC-02 to check whether the sounds are playing.**

#### Assignable WAV file formats

- 5 Sample rate: 44.1 kHz/48 kHz
- Bit depth: 16 bits
- 5 Maximum Time: 5 sec.

## <span id="page-7-0"></span>Setting the Functions for the [TALK] Button

Click the  $[Q$ BUTTON] tab to switch the page.

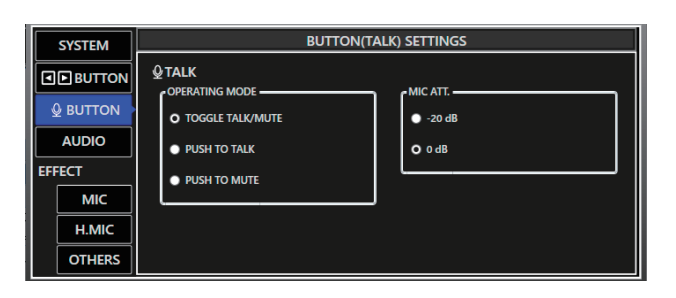

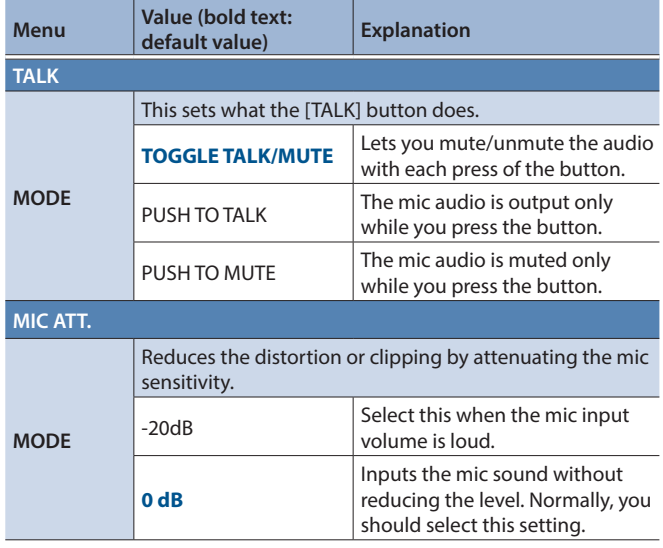

# Configuring the Audio

Click the [AUDIO] tab to switch the page.

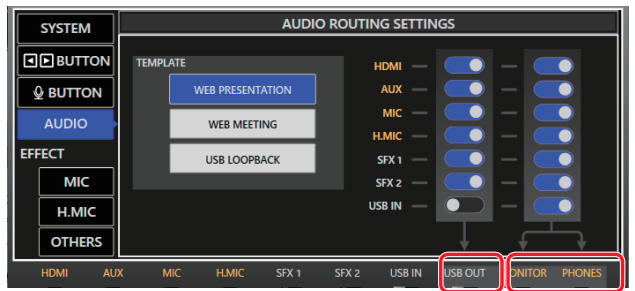

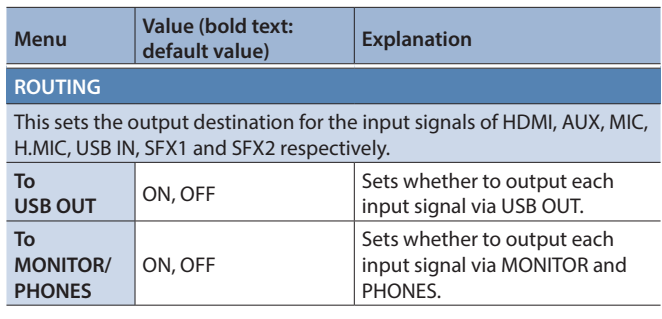

### **MEMO**

You can use a template to select settings that are most suitable for each situation.

#### **1. Click the [TEMPLATE] button.**

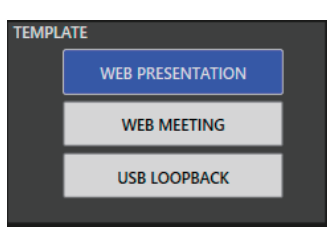

The unit switches to the settings for each template.

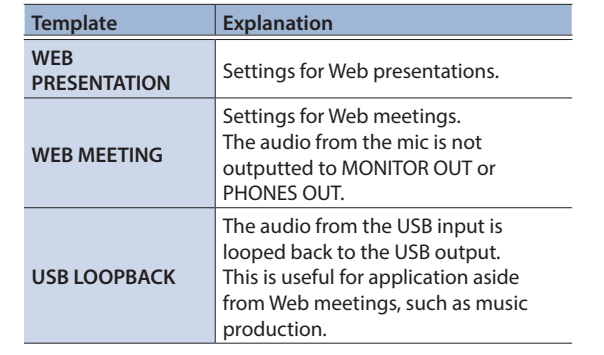

# <span id="page-8-0"></span>Configuring the Effects

Click the EFFECT tabs to switch to the respective EFFECT SETTINGS page.

The effect you set here is applied to the respective audio signals when the [EFFECT] button on the UVC-02 is lit.

Also refer to the block diagram [\(p. 14](#page-13-1)) for details, such as the arrangement of each effect.

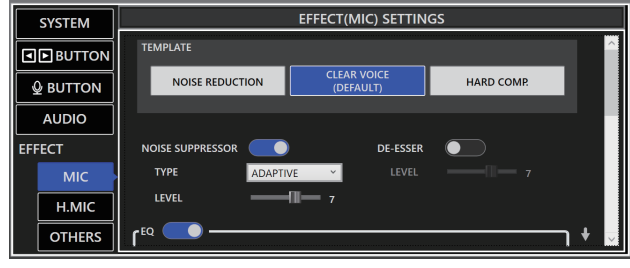

### MIC/H.MIC

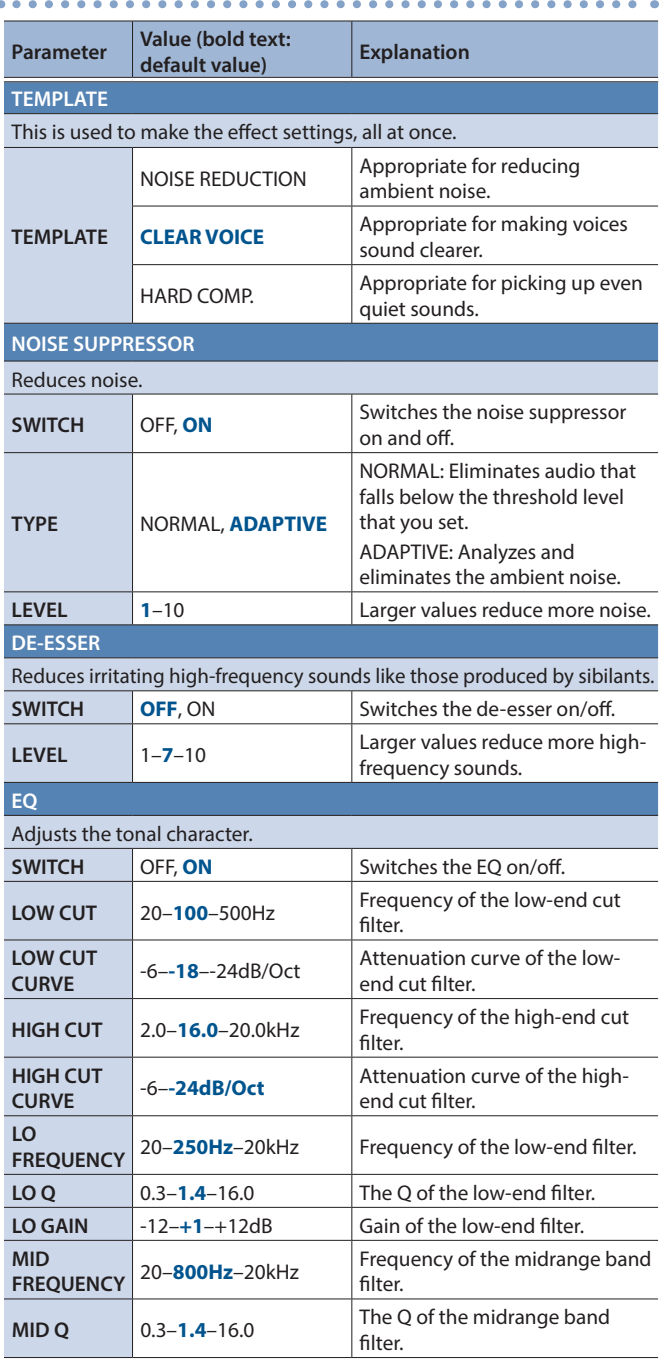

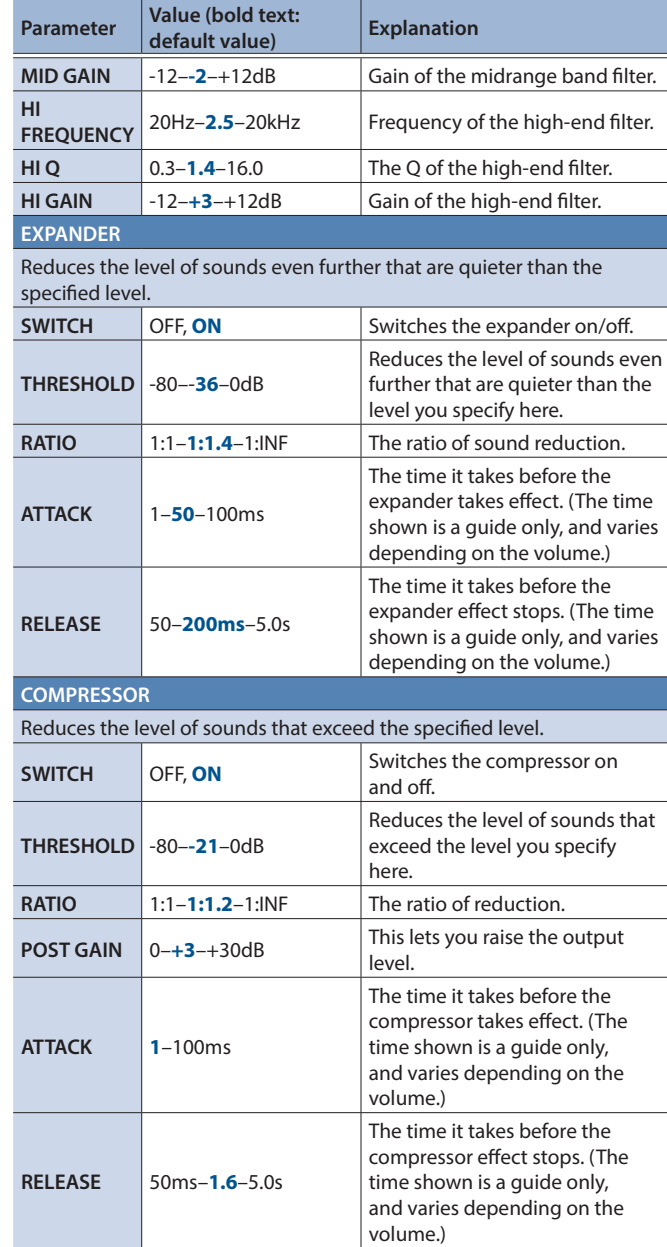

### **OTHERS**

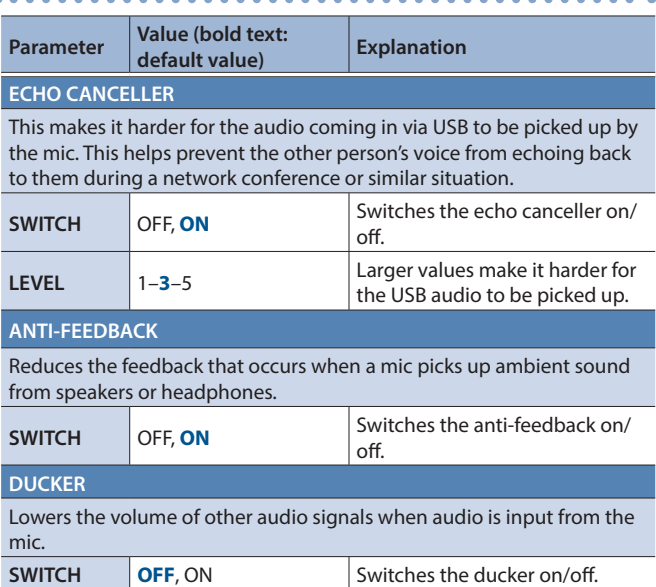

<span id="page-9-0"></span>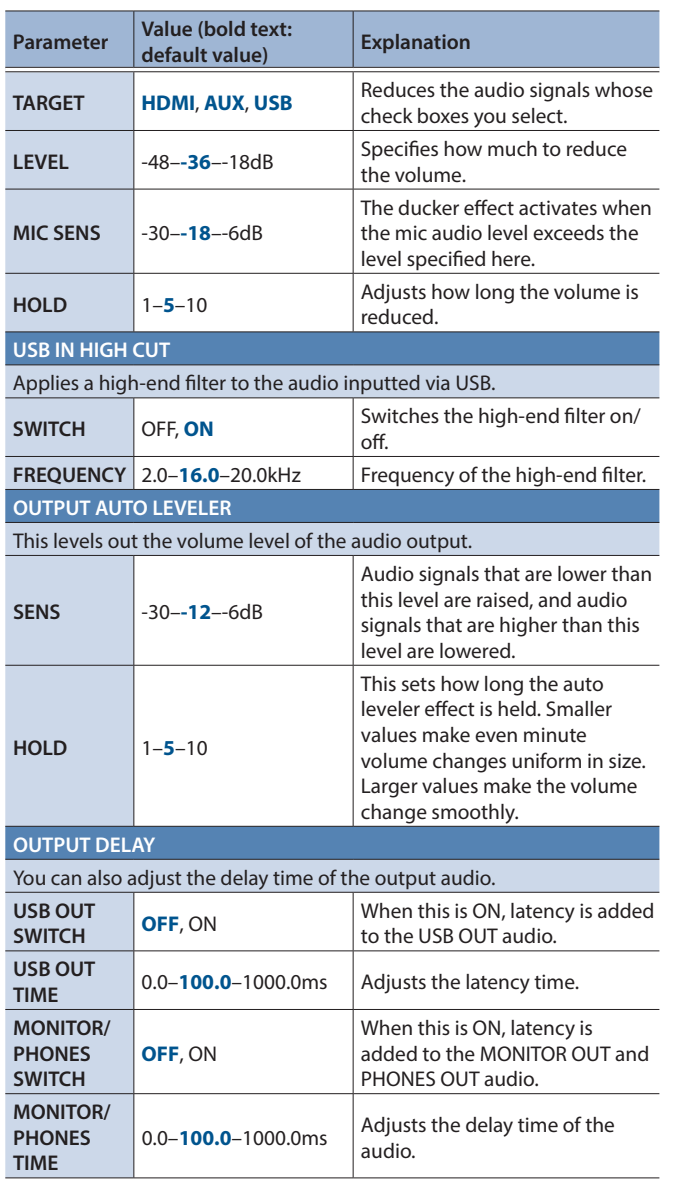

# System Settings

Click the [SYSTEM] tab to switch the page.

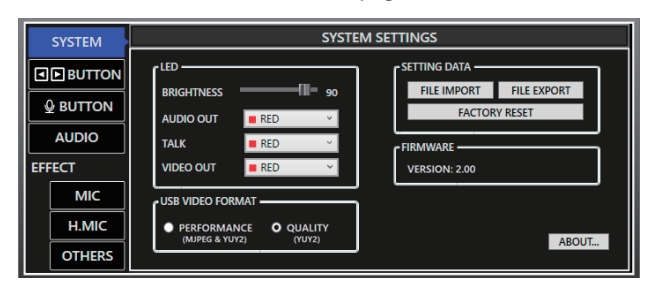

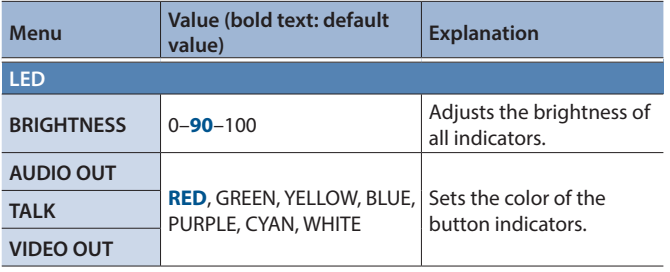

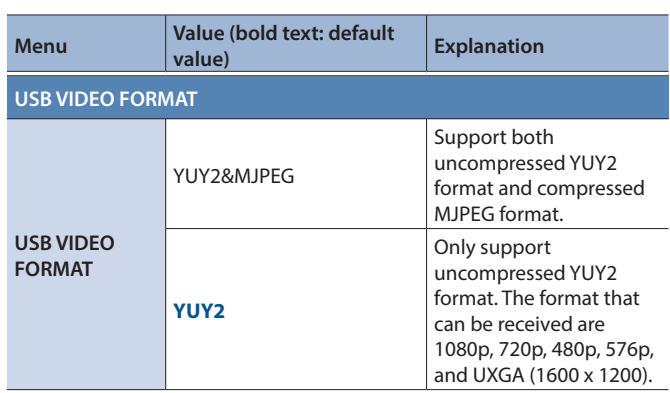

## Saving/Refreshing the UVC-02 Settings

You can save the settings of the UVC-02 to a file, and save this on your computer. The settings in the file you saved can be recalled if needed by opening the file and restoring them to the UVC-02.

### Saving to a file (FILE EXPORT)

- **1. Select by clicking the [SYSTEM] tab.**
- **2. Click the [FILE EXPORT] button.**

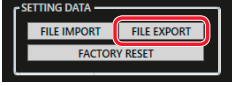

The file save dialog box opens.

**3. Specify the file save destination and filename (with a .uvc02 extension), and click the [SAVE] button.** The backup file (.uvc02) is saved to your computer.

# Refreshing the settings from a file (FILE IMPORT)

### **NOTE**

Once you perform this operation, the settings on the UVC-02 are overwritten.

- **1. Select by clicking the [SYSTEM] tab.**
- **2. Click the [FILE IMPORT] button.**

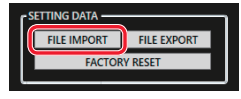

The file selection dialog box opens.

**3. Click the backup file (.uvc02), and click the [OPEN] button.**

# <span id="page-10-0"></span>Returning to the Factory Settings (Factory Reset)

Here's how you can return the settings of the UVC-02 to their factoryset state. If the unit does not operate as described even though you've followed the steps in the manual, try executing a factory reset.

### **NOTE**

When you execute a factory reset, all of the settings you made are lost

### **1. Select by clicking the [SYSTEM] tab.**

### **2. Click the [FACTORY RESET] button.**

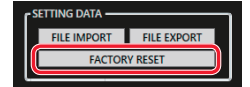

A confirmation dialog box opens. To cancel, click the [CANCEL] button.

### **3. Click the [OK] button.**

The factory reset is executed.

# Updating the UVC-02 System Program

Use the Setup Tool to update the system program of the UVC-02.

### Checking the version number

- **1. Select by clicking the [SYSTEM] tab.**
- **2. In the FIRMWARE box, check the current version listed.**

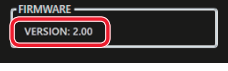

\* You don't need to update the firmware if the latest version is already installed.

### Updating

**1. Download and install the latest version of Setup Tool.** The latest version can be found on the Roland website as listed below. **https://roland.cm/uvc-02/**

<u>. . . . . . . . . . .</u> .

**2. Connect the unit to your computer with the included USB cable.**

A screen like the one shown below appears.

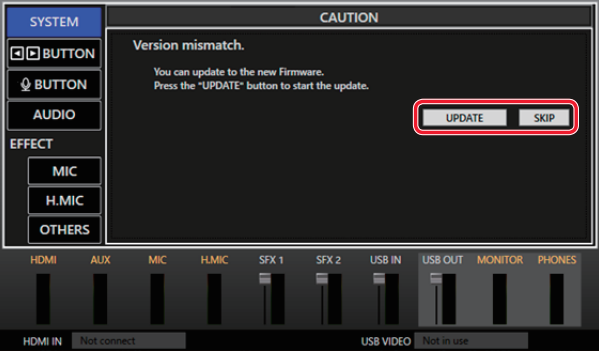

#### **MEMO**

- You can click the [SKIP] button if you want to keep using the unit without updating.
- The [SKIP] button may not appear if there has been a major change in specifications.

### **3. Click the [UPDATE] button.**

The update begins.

The settings of the UVC-02 are automatically saved to your computer during the update.

The UVC-02 button blinks during the update.

#### **NOTE**

**Never turn off the power while the update is in progress (the [TALK] button blinks red while the UVC-02 is updating). Failure to observe this may cause the UVC-02 to malfunction.**

Once the update is completed, "FIRMWARE Update Complete." appears on the screen, and the [AUDIO OUT], [TALK] and [VIDEO OUT] buttons on the UVC-02 light up blue.

### **4. Unplug the USB cable.**

The power to the UVC-02 is turned off.

**5. Reconnect the USB cable after a while (about five seconds).**

The UVC-02 restarts, and a screen like the one below appears in the Setup Tool.

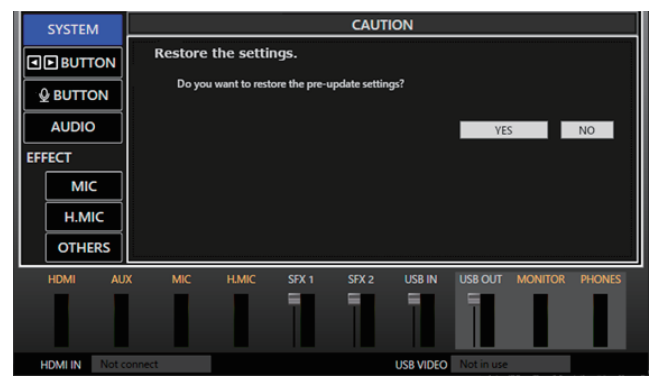

**6. To revert to the previous settings before updating, click "YES"; and if you don't need to revert, click "NO".**

You can save your settings to a file even if you've selected "NO".

# <span id="page-12-0"></span>**Troubleshooting**

If you suspect a malfunction, please check the following points. If this does not resolve the problem, contact a nearby Roland Service Center.

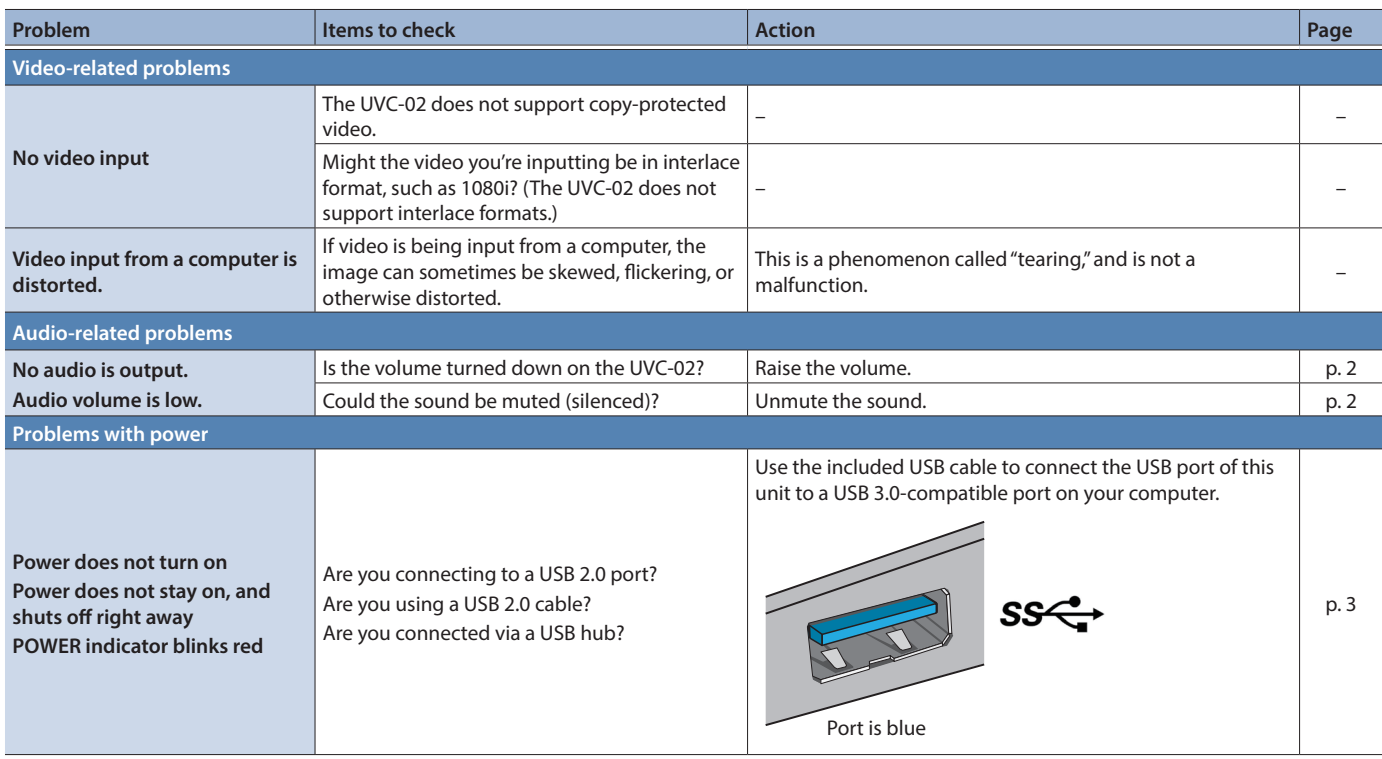

# Intellectual Property Right

- This product includes third party open source software. Copyright © 2009-2018 Arm Limited. All rights reserved. Licensed under the Apache License, Version 2.0 (the "License"); You may obtain a copy of the License at http://www.apache.org/licenses/LICENSE-2.0
- Zoom and the Zoom logo are trademarks of Zoom Video Communications, Inc.
- 5 (C)2021 Cisco Systems, Inc. All rights reserved. Cisco, Cisco logo, Webex by Cisco, and Webex are registered trademarks or trademarks of Cisco Systems, Inc. and/or its affiliates in the U.S. and certain other countries.
- 5 Microsoft and PowerPoint are either registered trademarks or trademarks of Microsoft Corporation in the United States and/or other countries.

# <span id="page-13-1"></span><span id="page-13-0"></span>Block Diagram

**UVC-02 Audio Block Diagram**

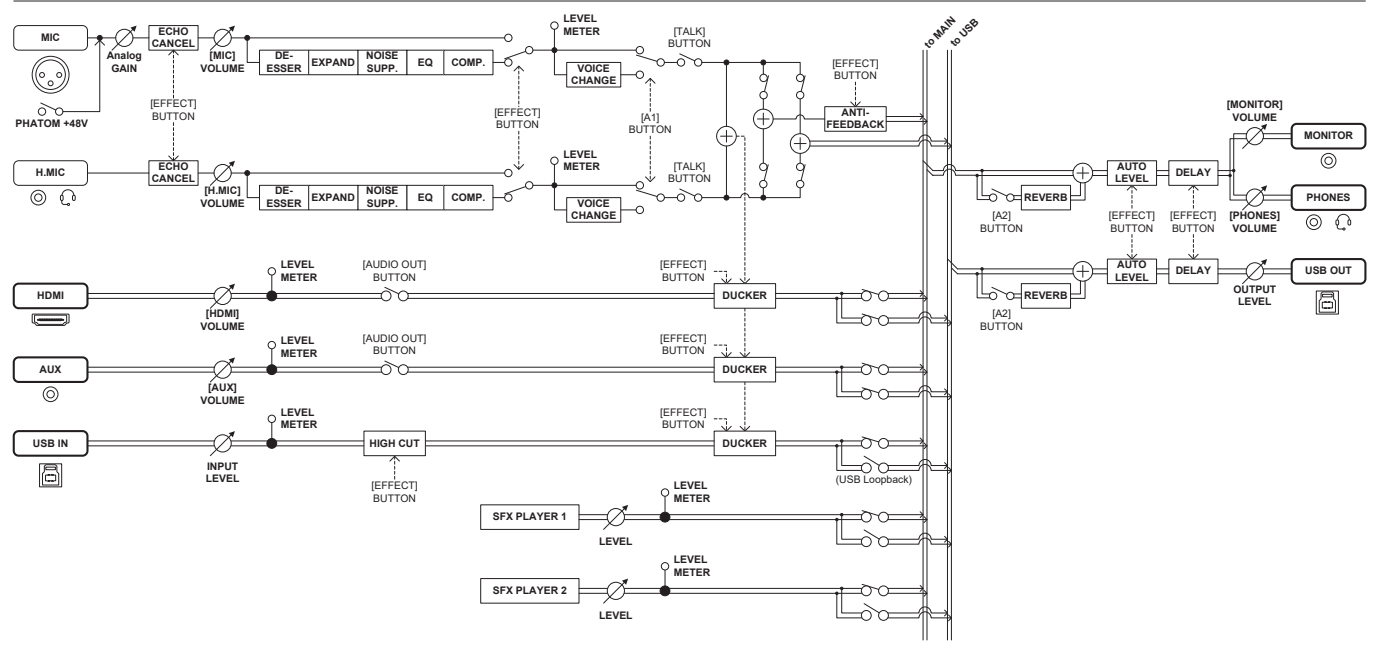

**UVC-02 Video Block Diagram**

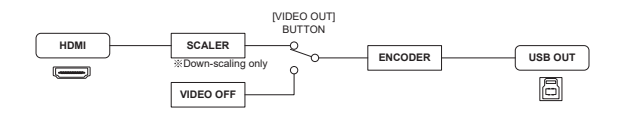

# <span id="page-14-0"></span>**Main Specifications**

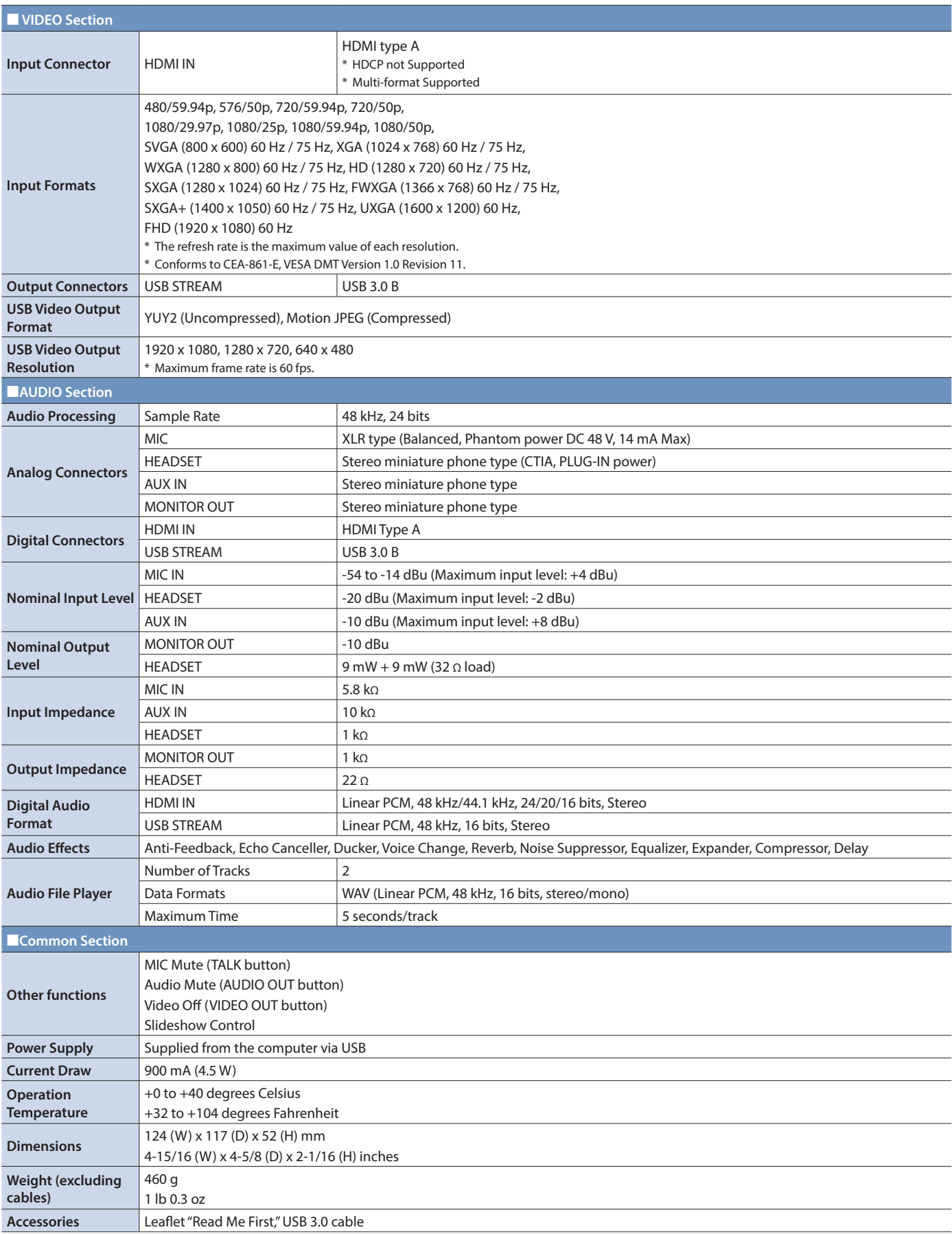

 $* 0$  dBu = 0.775 Vrms

\* This document explains the specifications of the product at the time that the document was issued. For the latest information, refer to the Roland website.